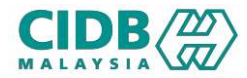

## SISTEM PENGURUSAN KOMPETENSI (CMS)<br>PENII AIAN & PENSIIII AN PENILAIAN & PENSIJILAN PENILAIAN SEMULA LKK (Non-ISO) Panduan Pengguna v1.0

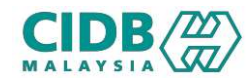

# **CIDB**<br> **ISI KANDUNGAN**<br>
1. Proses Permohonan Penilaian Semula (Pemohon) (TIDB)<br>
1. Proses Permohonan Penilaian Semula (Pemohon)<br>
2. Proses Permohonan Penilaian Semula (Pengesyoran)<br>
2. Proses Permohonan Penilaian Semula (Pengesyoran)

- 
- 
- 2. Proses Permohonan Penilaian Semula (Pengesyoran) 3. Proses Permohonan Penilaian Semula (Pemohon)<br>3. Proses Permohonan Penilaian Semula (Pemgesyoran)<br>3. Proses Permohonan Penilaian Semula (Pemgesyoran)<br>4. Proses Permohonan Penilaian Semula (Jana Batch Baru/ Tambah Peserta (RIDB)<br>
1. Proses Permohonan Penilaian Semula (Pemohon)<br>
2. Proses Permohonan Penilaian Semula (Pemohon)<br>
3. Proses Permohonan Penilaian Semula (Pemohon - Bayaran Yuran Penilaian Semula)<br>
4. Proses Permohonan Penilaian Sem (EDB)<br>
1. Proses Permohonan Penilaian Semula (Pemohon)<br>
2. Proses Permohonan Penilaian Semula (Pengesyoran)<br>
3. Proses Permohonan Penilaian Semula (Pemohon - Bayaran Yuran Penilaian Semula)<br>
4. Proses Permohonan Penilaian 1 51 KANDUNGAN<br>
1. Proses Permohonan Penilaian Semula (Pemohon)<br>
2. Proses Permohonan Penilaian Semula (Pengesyoran)<br>
3. Proses Permohonan Penilaian Semula (Jana Batch Baru/Tambah Peserta)<br>
5. Proses Permohonan Penilaian S 1. Proses Permohonan Penilaian Semula (Pemohon)<br>2. Proses Permohonan Penilaian Semula (Pengesyoran)<br>3. Proses Permohonan Penilaian Semula (Pemohon - Bayaran Yuran Penilaian Semula)<br>4. Proses Permohonan Penilaian Semula (Ja
- 
- 
- 
- 

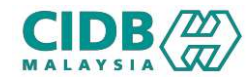

## NOTA TAMBAHAN

- (EDB)<br>1. Permohonan penilaian semula hanya dibuka untuk modul LKK. Tiada penilaian semula bagi modul<br>1. Permohonan penilaian semula dibuka untuk semua tred kecuali tred SPAN (PWR2, SPP1 dan SPP2).<br>2. Permohonan penilaian s PKK. 2. Permohonan penilaian semula hanya dibuka untuk modul LKK. Tiada penilaian semula bagi modul<br>PKK.<br>2. Permohonan penilaian semula dibuka untuk semua tred kecuali tred SPAN (PWR2, SPP1 dan SPP2).<br>3. Permohonan penilaian se **SIDB**<br>3. Permohonan penilaian semula hanya dibuka untuk modul LKK. Tia<br>3. Permohonan penilaian semula dibuka untuk semua tred kecuali tred<br>3. Permohonan penilaian semula hanya dibenarkan untuk 2 kali sahaja.
- 
- 

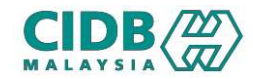

## Proses Permohonan Penilaian Semula (Pemohon)

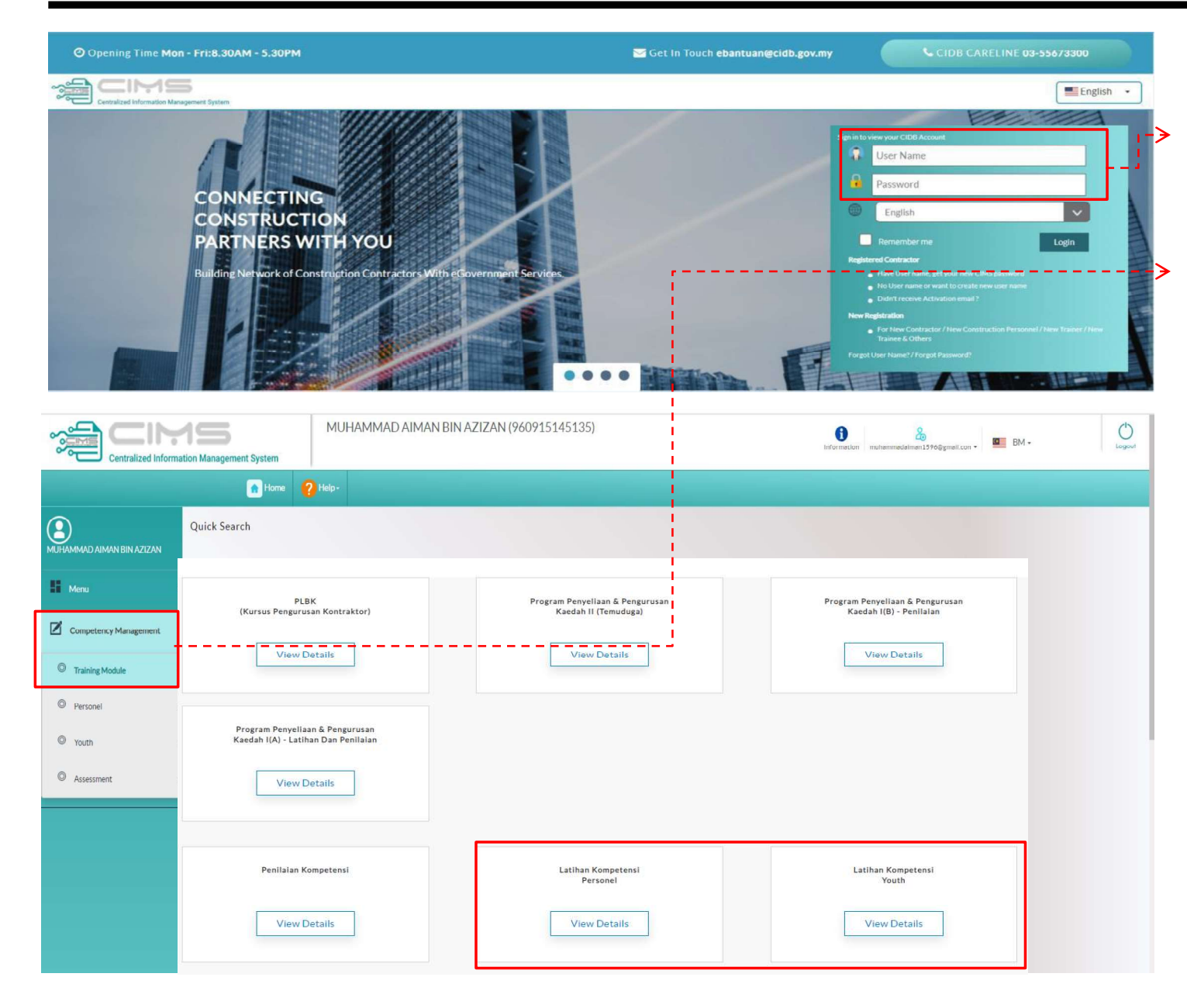

## URL: https://cims.cidb.gov.my

- onan Penilaian Semula (Pemohon)<br>URL: https://cims.cidb.gov.my<br>1. Masukkan User ID dan katalaluan ><br>Log masuk Log masuk
- onan Penilaian Semula (Pemohon)<br>
URL: https://cims.cidb.gov.my<br>
1. Masukkan User ID dan katalaluan ><br>
Log masuk<br>
2. Selepas berjaya log masuk, klik menu<br>
Competency Management > Training Module Competency Management > Training Module onan Penilaian Semula (Pemohon)<br>
URL: https://cims.cidb.gov.my<br>
1. Masukkan User ID dan katalaluan ><br>
Log masuk<br>
2. Selepas berjaya log masuk, klik menu<br>
Competency Management > Training Module<br>
3. Pilih modul LKK samada:<br> n Penilaian Semula (Pemohon)<br>https://cims.cidb.gov.my<br>lasukkan User ID dan katalaluan ><br>og masuk<br>elepas berjaya log masuk, klik menu<br>ompetency Management > Training Module<br>ilih modul LKK samada:<br>a. Personel<br>b. Belia nttps://cims.cidb.gov.my<br>lasukkan User ID dan katalaluan ><br>og masuk<br>elepas berjaya log masuk, klik menu<br>ompetency Management > Training Module<br>ilih modul LKK samada:<br>a. Personel<br>b. Belia<br>\*Permohonan penilaian semula hanya
- -
	-

![](_page_4_Picture_0.jpeg)

![](_page_4_Picture_24.jpeg)

![](_page_5_Picture_0.jpeg)

![](_page_5_Picture_16.jpeg)

4. Sistem akan jana nombor permohonan baru dalam senarai permohonan dengan rujukan nombor permohonan-RE

![](_page_6_Picture_0.jpeg)

![](_page_6_Picture_42.jpeg)

![](_page_6_Picture_43.jpeg)

(Bayaran Yuran Penilaian Semula)<br>
Setelah Pengesyoran:<br>
1. Klik link Pay Reassessment Fee untuk buat<br>
<sup>A</sup> bayaran yuran penilaian semula > masuk skrin<br>
bayaran untuk lengkapkan proses pembayaran hayaran Yuran Penilaian Semula)<br>Iah Pengesyoran:<br>Klik link Pay Reassessment Fee untuk buat<br>bayaran yuran penilaian semula > masuk skrin<br>bayaran untuk lengkapkan proses pembayaran<br>Setelah selesai bayaran, status permohonan ayaran Yuran Penilaian Semula)<br>Iah Pengesyoran:<br>Klik link Pay Reassessment Fee untuk buat<br>bayaran yuran penilaian semula > masuk skrin<br>bayaran untuk lengkapkan proses pembayaran<br>Setelah selesai bayaran, status permohonan<br>a (Bayaran Yuran Penilaian Semula)<br>
2. Setelah Pengesyoran:<br>
1. Klik link Pay Reassessment Fee untuk buat<br>
2. Setelah selesai bayaran, status permohonan<br>
2. Setelah selesai bayaran, status permohonan<br>
2. Setelah selesai baya ayaran Yuran Penilaian Semula)<br>Iah Pengesyoran:<br>Klik link Pay Reassessment Fee untuk buat<br>bayaran yuran penilaian semula > masuk skrin<br>bayaran untuk lengkapkan proses pembayaran<br>Setelah selesai bayaran, status permohonan<br>a ayaran Yuran Penilaian Semula)<br>Iah Pengesyoran:<br>Klik link Pay Reassessment Fee untuk buat<br>bayaran yuran penilaian semula > masuk skrin<br>bayaran untuk lengkapkan proses pembayaran<br>Setelah selesai bayaran, status permohonan<br>a ayaran Yuran Penilaian Semula)<br>
Iah Pengesyoran:<br>
Klik link Pay Reassessment Fee untuk buat<br>
bayaran yuran penilaian semula > masuk skrin<br>
bayaran untuk lengkapkan proses pembayaran<br>
Setelah selesai bayaran, status permoho (Bayaran Yuran Penilaian Semula)<br>Setelah Pengesyoran:<br>1. Klik link Pay Reassessment Fee untuk buat<br>^ bayaran yuran penilaian semula > masuk skrin

![](_page_7_Picture_0.jpeg)

![](_page_7_Picture_2.jpeg)

- 1. Semula (Pemohon Bayaran Sijil)<br>1. Status Permohonan lulus:<br>1. Status Permohonan akan dikemaskini kepada<br>1. Peserta perlu buat bayaran sijil untuk Approved 1 Semula (Pemohon - Bayaran Sijil)<br>Setelah Permohonan lulus:<br>1. Status Permohonan akan dikemaskini kepada<br>Approved
- 2. Semula (Pemohon Bayaran Sijil)<br>2. Setelah Permohonan lulus:<br>2. Status Permohonan akan dikemaskini kepada<br>2. Peserta perlu buat bayaran sijil untuk<br>2. Peserta perlu buat bayaran sijil untuk<br>2. Certificate Fee > masuk s mendapatkan sijil SKKP > Klik link Pay mula (Pemohon - Bayaran Sijil)<br>lah Permohonan lulus:<br>Status Permohonan akan dikemaskini kepada<br>Approved<br>Peserta perlu buat bayaran sijil untuk<br>mendapatkan sijil SKKP > Klik link Pay<br>Certificate Fee > masuk skrin bayaran un proses pembayaran Setelah Permohonan lulus:<br>
3. Status Permohonan lulus:<br>
1. Status Permohonan akan dikemaskini kepada<br>
4. Peserta perlu buat bayaran sijil untuk<br>
3. mendapatkan sijil SKKP > Klik link Pay<br>
3. Setelah selesai bayaran, status
- mara (rementari Layaran ergin)<br>
lah Permohonan lulus:<br>
Status Permohonan akan dikemaskini kepada<br>
Approved<br>
Peserta perlu buat bayaran sijil untuk<br>
mendapatkan sijil SKKP > Klik link Pay<br>
Certificate Fee > masuk skrin ba lah Permohonan lulus:<br>Status Permohonan akan dikemaskini kepada<br>Approved<br>Peserta perlu buat bayaran sijil untuk<br>mendapatkan sijil SKKP > Klik link Pay<br>Certificate Fee > masuk skrin bayaran untuk<br>proses pembayaran<br>Setelah s Certificate Fee Paid 1. Status Permohonan akan dikemaskini kepada<br>
2. Peserta perlu buat bayaran sijil untuk<br>
mendapatkan sijil SKKP > Klik link Pay<br>
Certificate Fee > masuk skrin bayaran untuk<br>
proses pembayaran<br>
3. Setelah selesai bayaran, s

![](_page_7_Picture_123.jpeg)